# vRealize Network Insight Frequently Asked Questions

vRealize Network Insight 3.0

This document supports the version of each product listed and supports all subsequent versions until the document is replaced by a new edition. To check for more recent editions of this document, see http://www.vmware.com/support/pubs.

EN-002214-00

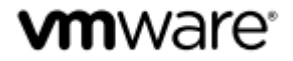

You can find the most up-to-date technical documentation on the VMware Web site at: http://www.vmware.com/support/ The VMware Web site also provides the latest product updates. If you have comments about this documentation, submit your feedback to: docfeedback@vmware.com

Copyright © 2016 VMware, Inc. All rights reserved. Copyright and trademark information

VMware, Inc. 3401 Hillview Ave. Palo Alto, CA 94304 www.vmware.com.

# **Contents**

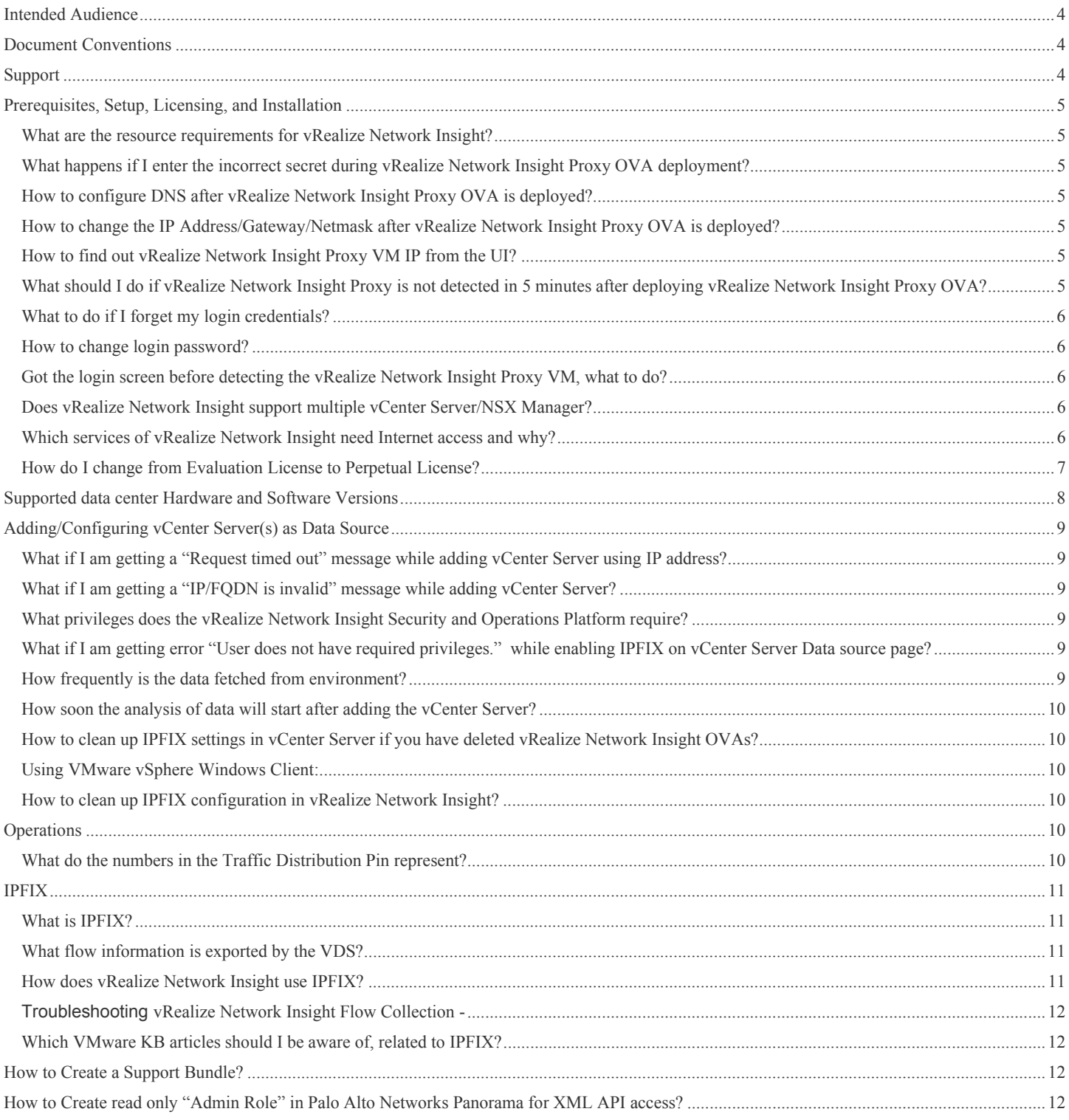

# **Intended Audience**

This information is intended for administrators or specialists responsible for using VMware® vRealize® Network Insight™ 3.0.0.

# **Document Conventions**

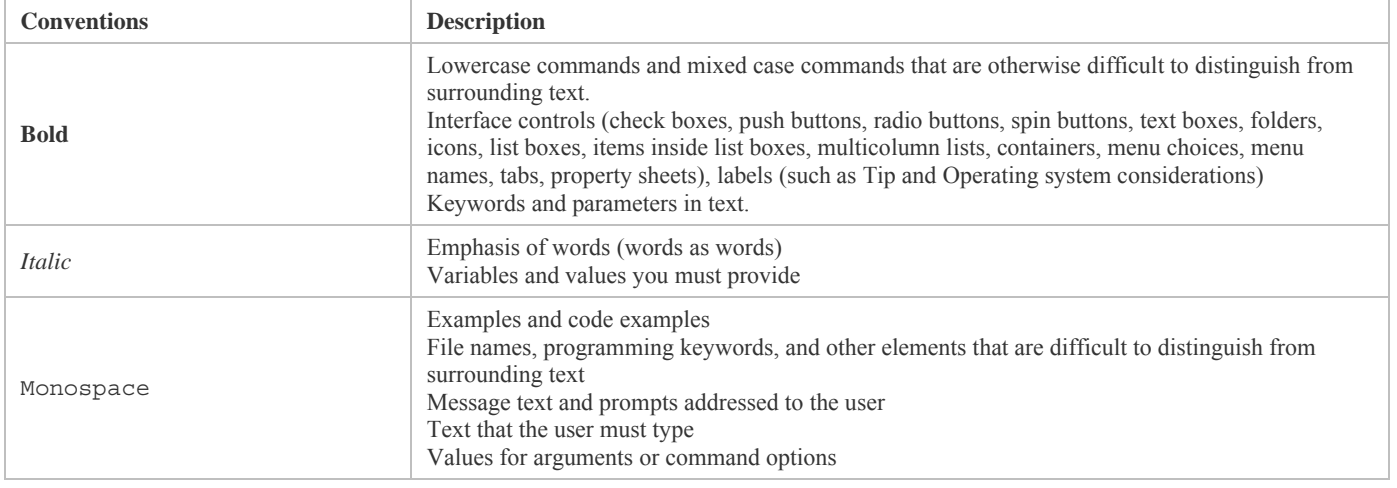

# **Support**

To deploy VMware® vRealize® Network Insight™ and for any troubleshooting queries, contact the support team.

# **Prerequisites, Setup, Licensing, and Installation**

# **What are the resource requirements for vRealize Network Insight?**

Refer to the vRealize Network Insight 3.0.0 Installation Guide for Resource Requirements.

# **What happens if I enter the incorrect secret during vRealize Network Insight Proxy OVA deployment?**

The secret key is not validated during vRealize Network Insight Proxy OVA deployment. The deployment completes even with incorrect secret key. However, pairing can fail and vRealize Network Insight Proxy does not show up as detected on vRealize Network Insight UI.

To correct the shared secret, log in to vRealize Network Insight Proxy CLI and run set-proxy-sharedsecret command to set the correct secret key. This command replaces the old key with the new one, and consequently, vRealize Network Insight Platform detects vRealize Network Insight Proxy and pair up.

# **How to configure DNS after vRealize Network Insight Proxy OVA is deployed?**

Log in to vRealize Network Insight Proxy CLI, and run setup command. This interactive command will provide the user an option to add or modify DNS after which the vRealize Network Insight Proxy will be reconfigured with the new DNS.

# **How to change the IP Address/Gateway/Netmask after vRealize Network Insight Proxy OVA is deployed?**

Log in to vRealize Network Insight Proxy CLI and run setup command. This interactive command will provide the user an option to modify the IP address, gateway, netmask and so forth after which the vRealize Network Insight Proxy are reconfigured with new details.

# *Note:*

- *a) The IP address can only be changed before pairing of vRealize Network Insight Platform and vRealize Network Insight Proxy.*
- *b) VM reboot is required, when Gateway IP subnet is changed.*

# **How to find out vRealize Network Insight Proxy VM IP from the UI?**

Go to Settings page and select **vRealize Network Insight Infrastructure** menu option. The IP address of both, vRealize Network Insight Platform and vRealize Network Insight Proxy VMs is displayed.

# **What should I do if vRealize Network Insight Proxy is not detected in 5 minutes after deploying vRealize Network Insight Proxy OVA?**

Log in to vRealize Network Insight Proxy support console (refer to the vRealize Network Insight Command Line Reference Guide) and verify the following:

- Verify vRealize Network Insight Platform pairing status with vRealize Network Insight Proxy using show-connectivity-status command.
- If the pairing status is showing "Failed", then the shared secret key specified during vRealize Network Insight Proxy OVA deployment could be wrong. To fix this problem, use set-proxy-shared-secret command to set the correct secret key. This command replaces the old key with the new one, and therefore, vRealize Network Insight Platform can detect vRealize Network Insight Proxy.
- If the show-connectivity-status shows network reachability to vRealize Network Insight Platform as "Failed", then verify whether vRealize Network Insight Platform is reachable from vRealize Network Insight Proxy VM using ping command.
- $\bullet$  If it is not reachable, then verify if the DNS, gateway and so on are configured correctly using  $\text{show}$ config command.
- If not, use setup command to modify the network configuration parameters.

# **What to do if I forget my login credentials?**

Please contact your Administrator. If you are an administrator, contact vRealize Network Insight support team.

#### **How to change login password?**

To change the login password:

- 1. Go to **Administrator** > **Settings**, and then click **My Profile** on the left pane.
- 2. On the **Change Password** page, fill in the required information and click **Save**

# **Got the login screen before detecting the vRealize Network Insight Proxy VM, what to do?**

- This behaviour is expected when the browser is refreshed or url is opened in a new window before detecting the proxy
- Proceed with log in using credentials mentioned in email, license activation step-3 page will be displayed.

# **Does vRealize Network Insight support multiple vCenter Server/NSX Manager?**

Yes, vRealize Network Insight supports multiple vCenter Server and NSX Manager.

# **Which services of vRealize Network Insight need Internet access and why?**

vRealize Network Insight runs few remote services that require Internet access. These services allow the vRealize Network Insight team to gain a better understanding of customer environments and proactively troubleshoot or repair issues. The following services need Internet access:

1. **Upgrade Service**: vRealize Network Insight uses this service to contact the remote upgrade host and pull in newly released bits as they become available. Certain metrics related to key services and performance of vRealize Network Insight are periodically gathered and uploaded using upgrade host for the vRealize Network Insight Support team to monitor and identify any anomaly in the environment so that they can act before it impacts critical services.

- 2. **Log Service**: vRealize Network Insight uses this service to gather, compress, and upload exception logs for different components to the log server for analysis by the vRealize Network Insight R&D team.
- 3. **Support Service**: This service establishes remote secured tunnels to the vRealize Network Insight support host that allow authorized personnel to remotely access and work on deployments.

Note: If the vRealize Network Insight platform is behind an Internet proxy, whitelist these domain names and ports: *support2.arkin.net:443*, *logserver.vnera.com:443*, and *upgrade.vnera.com:443*.

# **How do I change from Evaluation License to Perpetual License?**

Refer to the **Change License** section in the vRealize Network Insight 3.0.0 User Guide.

# **Supported data center Hardware and Software Versions**

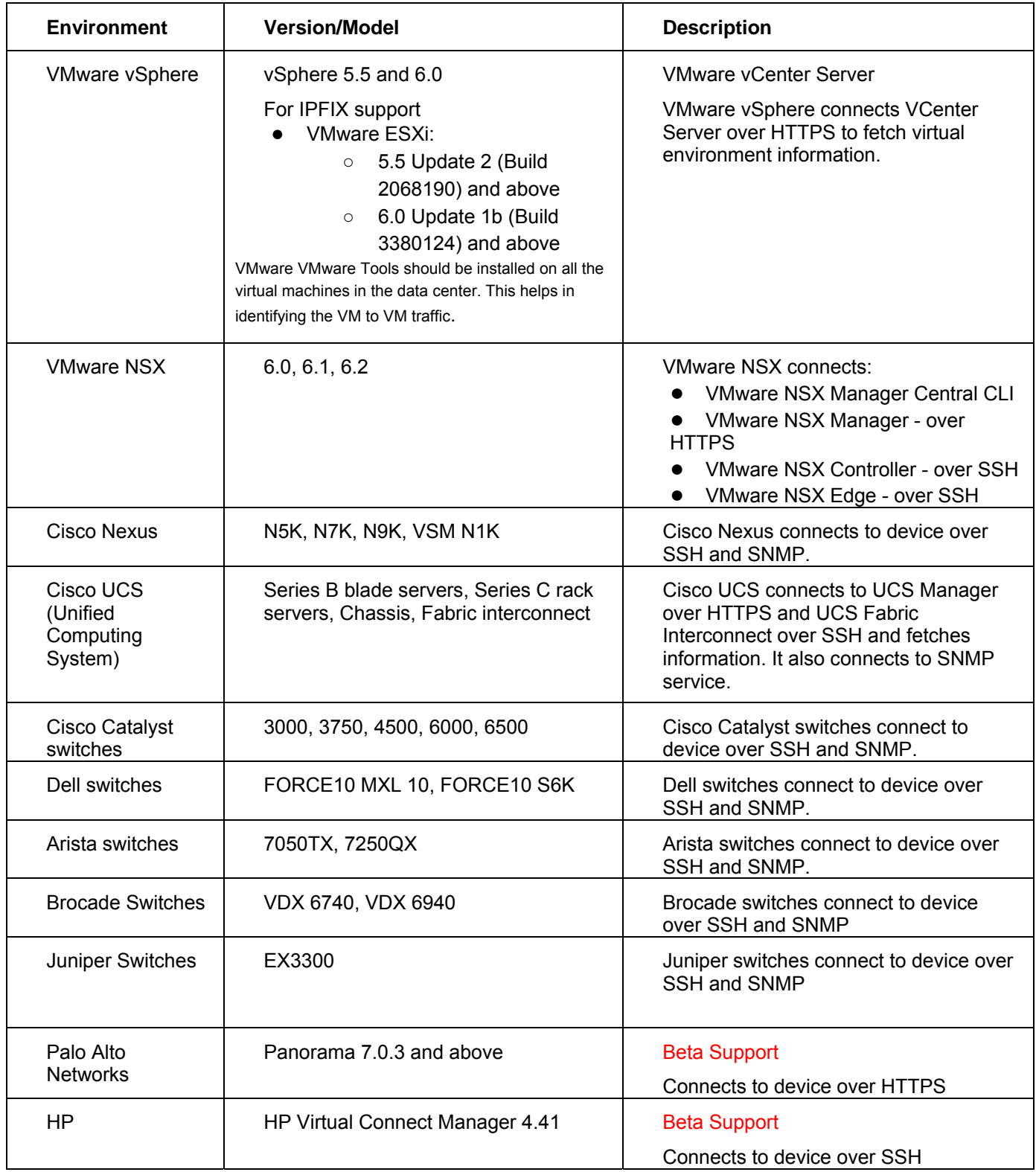

# **Adding/Configuring vCenter Server(s) as Data Source**

# **What if I am getting a "Request timed out" message while adding vCenter Server using IP address?**

- Verify that the vCenter Server IP address is reachable from the vRealize Network Insight Proxy VM.
- Log in to vRealize Network Insight Proxy CLI and use the ping to ensure that IP is reachable and telnet to ensure that the vCenter Server is reachable on port 443.
- If vCenter Server is reachable, then retry adding.
- If IP address is not reachable, then verify whether the gateway is correctly configured from vRealize Network Insight Proxy VM using command show-config
- If gateway is incorrect, then correct it using setup command

# **What if I am getting a "IP/FQDN is invalid" message while adding vCenter Server?**

- Verify whether provided IP/FQDN for vCenter Server is correct.
- Verify whether FQDN is reachable from vRealize Network Insight Proxy VM using ping command.
- If it is not reachable, then verify if the DNS is configured correctly on vRealize Network Insight Proxy VM using nslookup FQDN and show-config command.
- If DNS is incorrect, then correct it using setup command

# **What privileges does the vRealize Network Insight Security and Operations Platform require?**

vRealize Network Insight requires the VMware vCenter Server credentials with the following privileges: *Distributed Switch:* **Modify** *dvPort group:* **Modify**

# **What if I am getting error "User does not have required privileges." while enabling IPFIX on vCenter Server Data source page?**

vRealize Network Insight requires the VMware vCenter Server credentials with the following privileges to enable IPFIX:

# *Distributed Switch:* **Modify** *dvPort group:* **Modify**

Please make sure that provided VMware vCenter Server user have permission on vCenter Server's root folder and all of its child entities e.g all folders and all datacenters.

# **How frequently is the data fetched from environment?**

vRealize Network Insight Proxy fetches data every 10 minutes from environment.

# **How soon the analysis of data will start after adding the vCenter Server?**

Analysis of data starts right away after adding a vCenter Server. Product UI will show partial picture of data within few minutes which can take two hours to get complete.

Note: Flow traffic data changes continuously and include at least 24 hours of data in its analysis.

# **How to clean up IPFIX settings in vCenter Server if you have deleted vRealize Network Insight OVAs?**

#### **Using VMware vSphere Web Client:**

Goto Home > Networking > VDS (Name) > Netflow Settings. Remove vRealize Network Insight Proxy IP from Collector settings.

#### **Using VMware vSphere Windows Client:**

Goto Home > Inventory > Networking > VDS (Name) > Edit Settings. Remove vRealize Network Insight Proxy IP from Collector settings in Netflow tab. This step is required to be done for each VDS for which IPFIX is enabled.

# **How to clean up IPFIX configuration in vRealize Network Insight?**

In vRealize Network Insight UI, goto settings > Data Sources, delete the vCenter Server. This removes IPFIX configuration done by vRealize Network Insight.

# **Operations**

# **What do the numbers in the Traffic Distribution Pin represent?**

The numbers give an overview of the traffic distribution based on flow analysis.

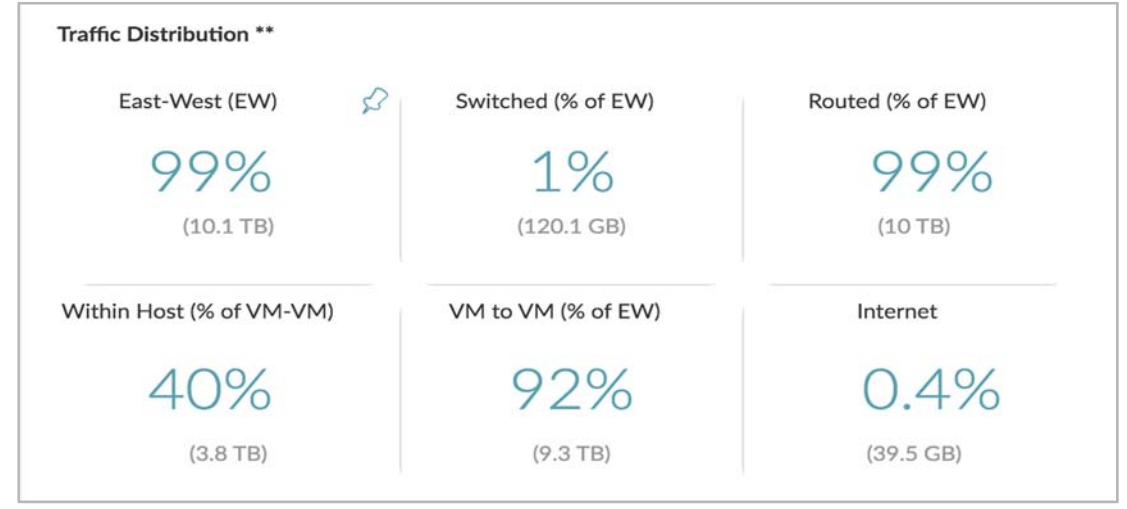

#### **East-West (EW):**

East-West traffic as the percentage (%) of total group's traffic

# **Switched (% of EW):**

Switched traffic as the percentage (%) of East-West traffic

# **Routed (% of EW):**

Routed traffic as the percentage (%) of East-West traffic

#### **Within Host (% of VM-VM):**

Traffic with source and destination on same host as percentage of virtual machine to virtual machine traffic

# **VM to VM (% of EW):**

Virtual machine to virtual machine Traffic as percentage of East-West traffic

#### **Internet:**

Internet traffic as percentage of total group's traffic

# **IPFIX**

# **What is IPFIX?**

IPFIX is an IETF protocol for exporting flow information. A flow is defined as a set of packets transmitted in a specific timeslot, and sharing 5-tuple values - source IP address, source port, destination IP address, destination port, and protocol. The flow information may include properties such as timestamps, packets/bytes count, Input/output interfaces, TCP Flags, VXLAN Id, Encapsulated flow information and so on.

# **What flow information is exported by the VDS?**

A VDS in vSphere environment can be configured to export flow information using IPFIX. Enable flow monitoring on all the port groups attached to the VDS. If packets arrive on port X of a VDS and exit from port Y, a corresponding flow record is emitted if flow monitoring is enabled on port Y. The direction of every flow record is set as "Egress".

# **How does vRealize Network Insight use IPFIX?**

vRealize Network Insight uses VMware VDS IPFIX to collect network traffic data. Every session has two paths. For example: Session  $A \leftrightarrow C$  has  $A \rightarrow C$  packets and  $C \rightarrow A$  packets. To analyze the complete information of any session, IPFIX data about packets in both the directions is required. Refer following diagram where VM-A is connected to DVPG-A and is talking to VM-C. Here DVPG-A will only provide data about the C→A packets, and DVPG-Uplink will provide data about A→C packets. To get the complete information of A's traffic, Ipfix should be enabled on DVPG-A, DVPG-uplink.

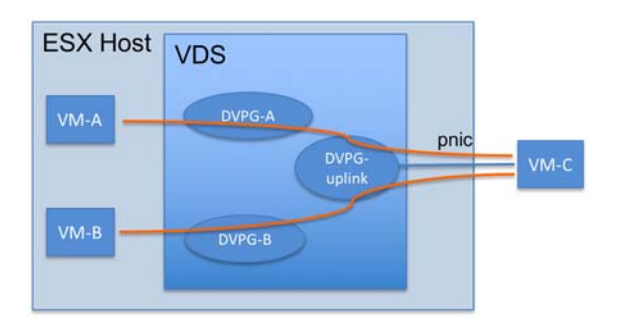

#### **Troubleshooting vRealize Network Insight Flow Collection -**

- 1. Please ensure that the specific VDS and its DVPGs and Uplink properties has Netflow monitoring
- "Enabled" and the collector IP address is that of vRealize Network Insight Collector.
- 2. IPFIX Netflow packets getting dropped in between by a firewall (NSX, Virtual or Physical).
	- a. Please ensure that the Netflow packets destined for port 2055 on vRealize Network Insight Collector IP is allowed by any firewall that may be present in the route between ESXi Host and the vRealize Network Insight Collector.
- 3. ESXi Host has ceased to send IPFIX Netflow packets.
	- a. ESXi Host back off sending the Netflow packets after some time if port 2055 is not reachable. This may happen due to firewall dropping the packets.
- 4. vRealize Network Insight Collector is not reachable by ESXi Host due to network routing problem.
	- a. Please ensure that the proper route exist between ESXi Host and the vRealize Network Insight Collector.

# **Which VMware KB articles should I be aware of, related to IPFIX?**

# VMware ESXi 6.0 Update 1:

http://kb.vmware.com/selfservice/microsites/search.do?language=en\_US&cmd=displayKC&externalId=213595 6

# **How to Create a Support Bundle?**

Refer to the **support-bundle** section in the **vRealize Network Insight 3.0.0 Command Line Reference Guide**.

# **How to Create read only "Admin Role" in Palo Alto Networks Panorama for XML API access?**

To add an Admin Role for XML API access:

1. Select **Panorama** → **Admin Roles** 

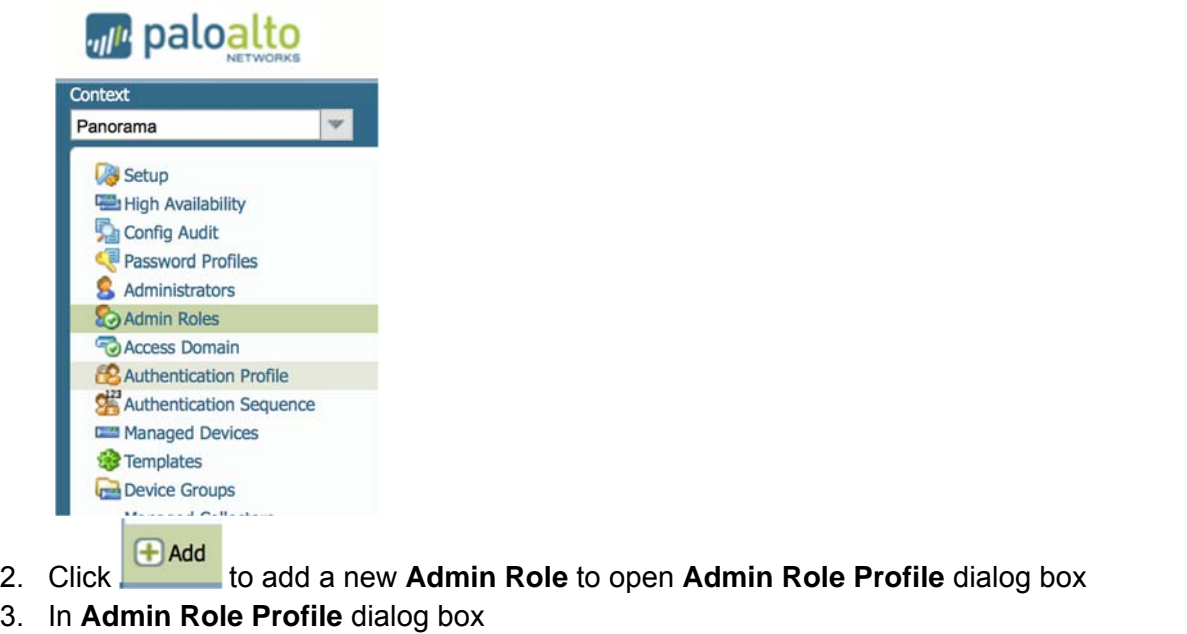

- a. Give a name to the role (for example, api-only-admin) Name api-only-admin
- Role Panorama © Device Group and Template b. Select the **Role** as **Panorama**
- c. Disable all entries in the **Web UI** tab

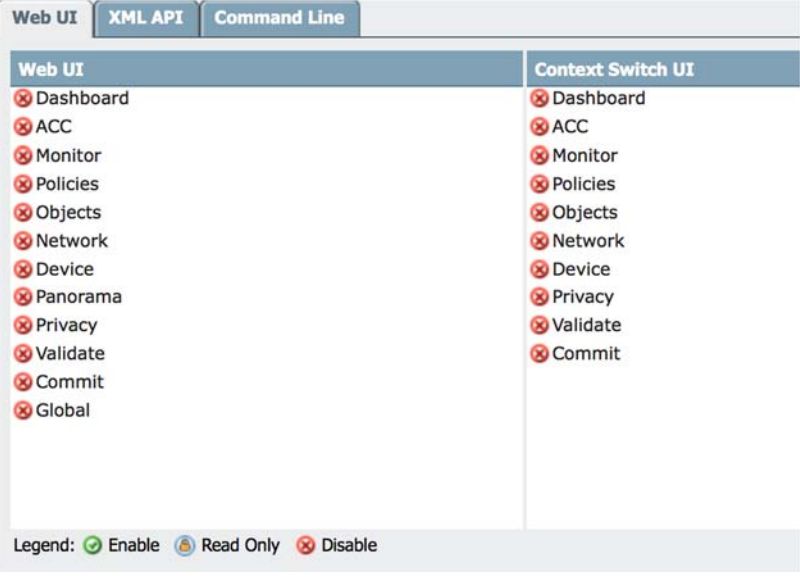

d. Enable all entries **except "Commit"** in the **XML API** tab

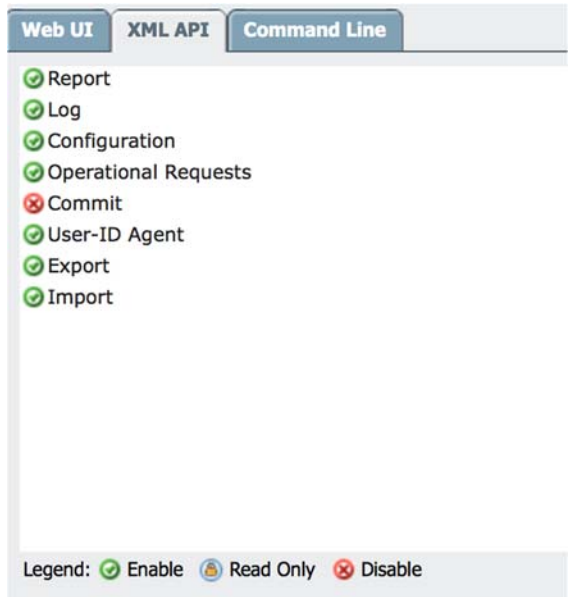

e. Click "OK" to close the dialog box, a new "Admin Role" appears in the list with the name

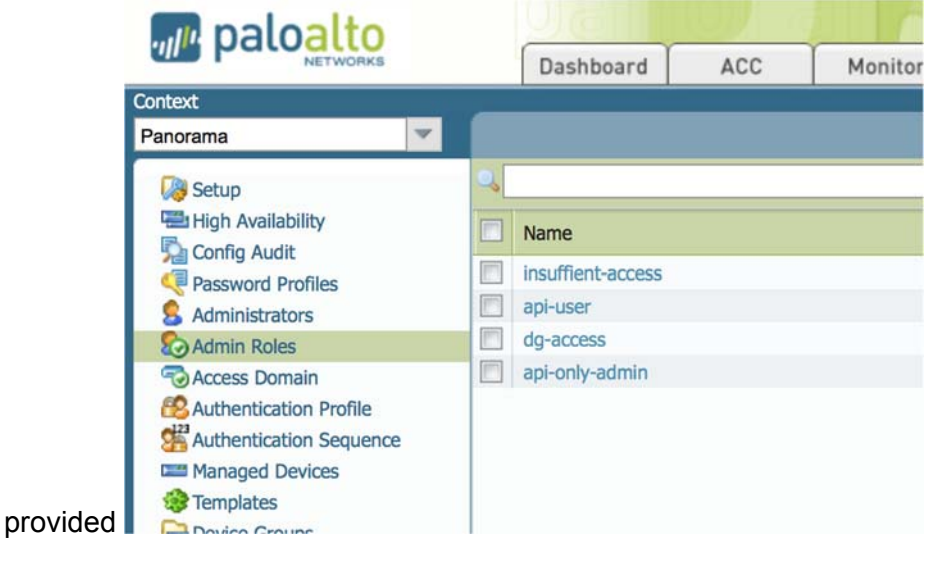

f. Click "**Commit**" to commit the changes to Panorama

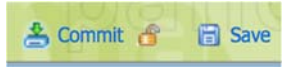

4. Assign this **Admin Role** to an administrative account.